# **KS CONNECT INSTRUCTIONS**

**Student Registration** (Prep Support Before Registration) **Page 1 of 1** 

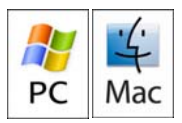

## **GETTING STARTED**

1. Login to KS Connect [\(http://connect.ksbe.edu/\)](http://connect.ksbe.edu/).

2. Switch your role to your rising grade level.

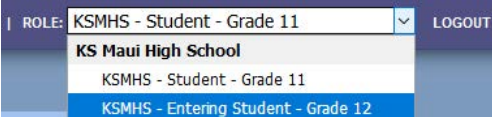

The KS Connect header will turn green and the school year will change.

**KS Maui High School** 

3. Click on "Registration" if not already revealed.

#### Registration

Course Requests

Recommendations

### **VIEWING RECOMMENDATIONS**

1. Click on "Recommendations."

#### Registration

Course Requests

Recommendations

You will now see a list of recommendations made by your teachers. These recommendations will allow you to get into courses that require them.

### **BUILDING A LIST OF COURSE REQUESTS**

1. Click on "Plan."

#### **Registration**

**Course Requests** Summer School Admin Plan

2. Click on "Course Catalog."

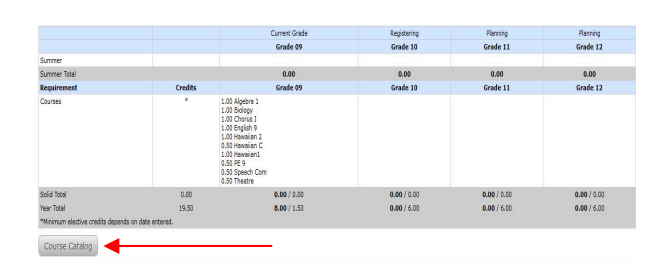

3. Select a subject area in the first column, "Departments." A list of courses will appear for that subject area.

4. Select a course. A description will appear in the last column. The bottom area will refresh with your options to add the course to your list of course requests. Select the Grade/Term you are registering for and press "Add."

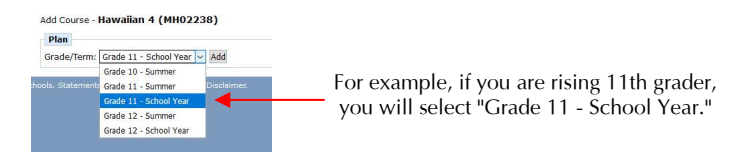

6. Confirm that the course was added to your Plan. Then look for another course. You are able to edit your plan prior to registration.

7. When finished, make sure that you have registered for the appropriate amount of credits for your grade level.

8. The list of courses will display in your Plan.

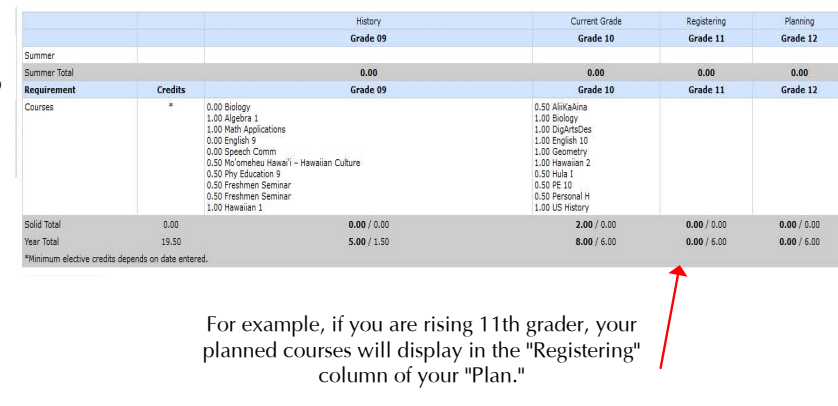

### PREPARED

You have now prepared your Plan for Registration. Please refer to the **KS Connect Student Registration (Day Of Registration) Instructions** when registering on your designated dates for the upcoming school year.

You can now log-out of KS Connect.